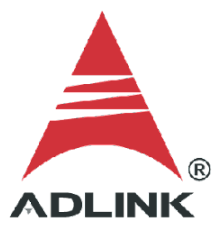

### **ADLINK Technical Document**

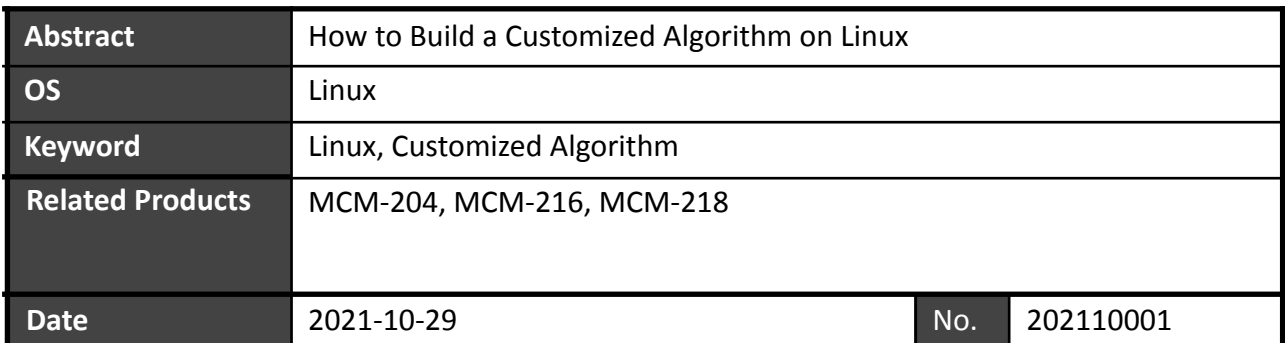

**Issue Details:** 

The MCM-204, MCM-216, and MCM-218 DAQ allow the deployment of custom algorithms for different applications. The MCM-204, MCM-216, and MCM-218 are ARM-based systems that require cross-compilers to compile customized algorithms. This document shows how to build and deploy a customized algorithm on the MCM-204, MCM-216, and MCM-218.

● Prerequisites:

Install Ubuntu 18.04 OS on any PC.

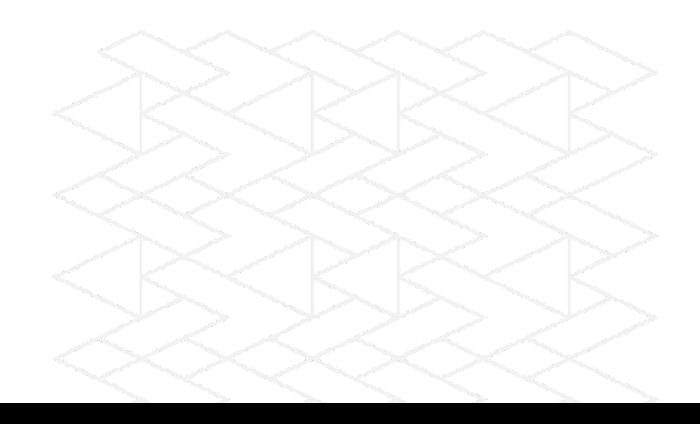

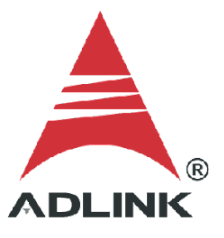

Solution:

### **Step 1:Download ARM GCC Tool**

Download the GNU Arm Embedded toolchain compiler GCC.

- 1. Go to [https://releases.linaro.org/components/toolchain/binaries/6.2-2016.11/arm-linux-g](https://releases.linaro.org/components/toolchain/binaries/6.2-2016.11/arm-linux-gnueabihf/) [nueabihf/](https://releases.linaro.org/components/toolchain/binaries/6.2-2016.11/arm-linux-gnueabihf/)
- 2. Download **gcc-linaro-6.2.1-2016.11-x86\_64\_arm-linux-gnueabihf.tar.xz**

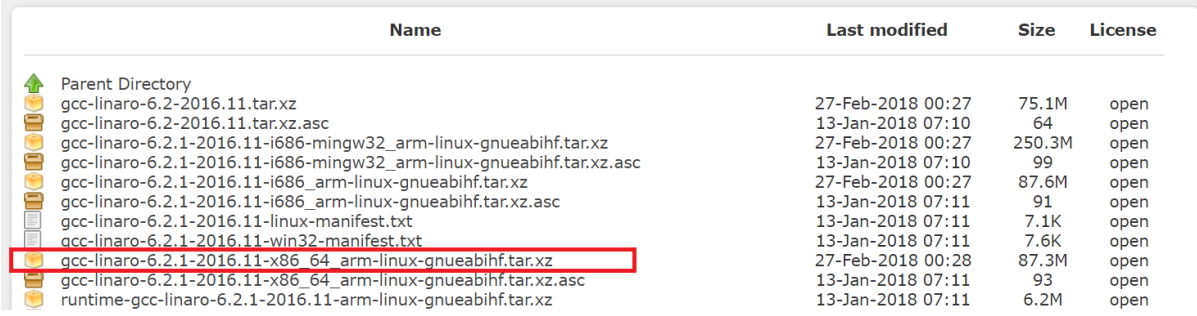

3. Extract the downloaded file

### **Step 2:Download Sample Files**

- 1. Download the customized algorithm sample file from the ADLINK website.
	- MCM-204: <https://ftp.adlinktech.com/daq/MCM-204.zip>
	- MCM-216: <https://ftp.adlinktech.com/daq/MCM-216.zip>
- 2. Extract the downloaded file.
- 3. Copy files to the same folder as the GCC tool.

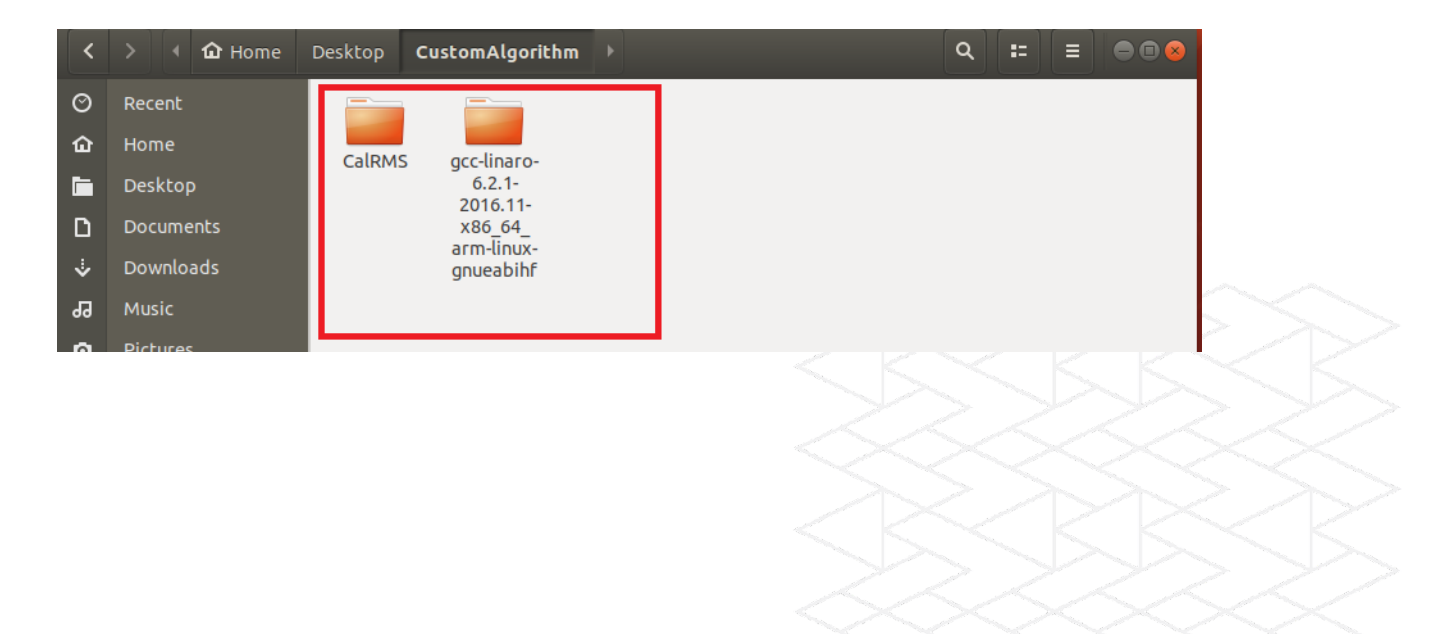

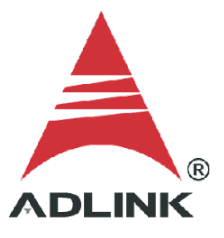

### **Step 3: Build library (.so file)**

1. Install the **make** tool if needed (most Linux distros include the **make** tool by default).

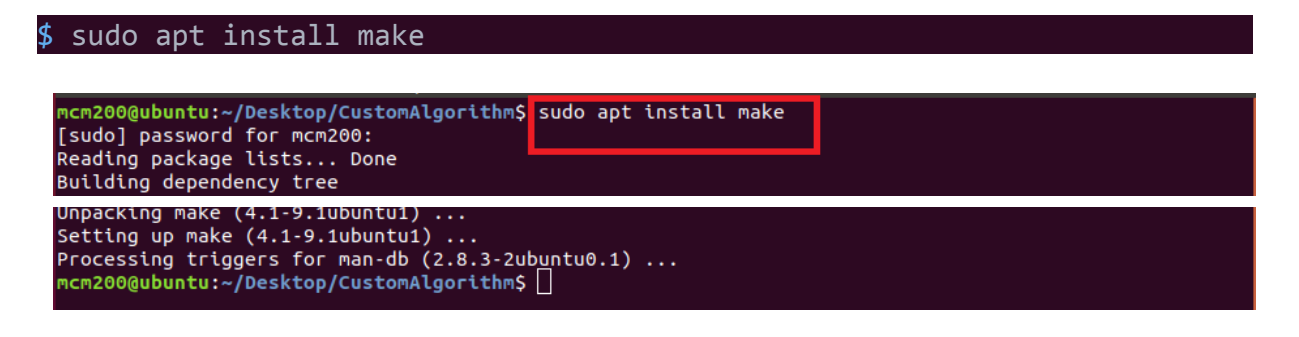

2. Change the directory to "CalRMS" and use the **make** command to build the .so file from the sample.

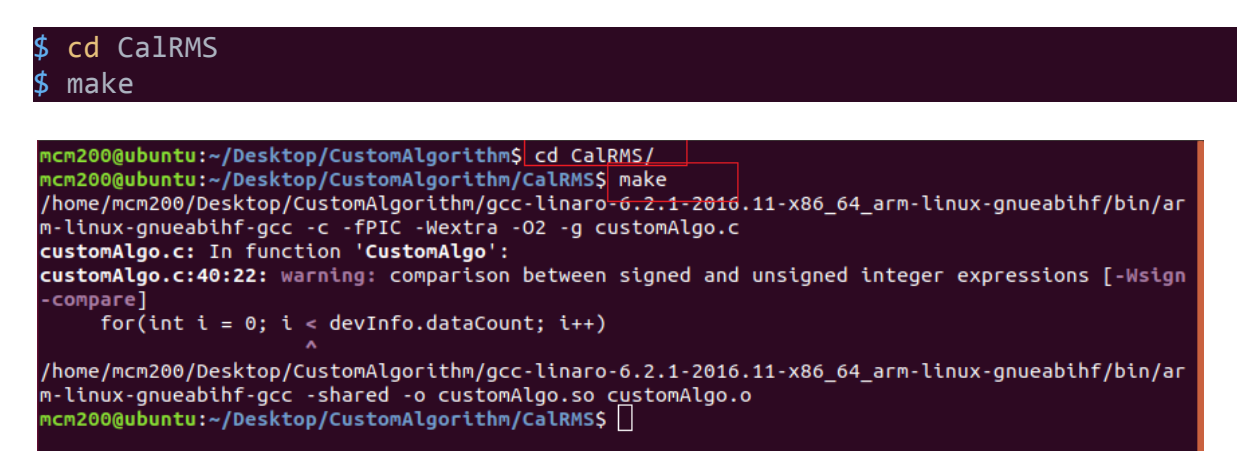

3. Enter the **ls** command to list all files and check if **customAlgo.so** exists in the current directory.

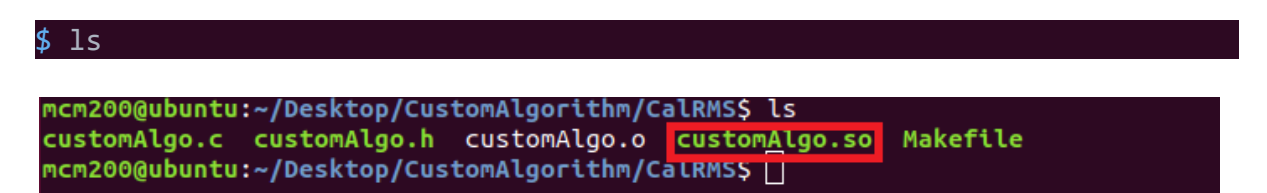

### **Step 4:Deploy the library (customAlgo.so file) to MCM-204**

The **customAlgo.so** file created in the previous step must be deployed to the DAQ device.

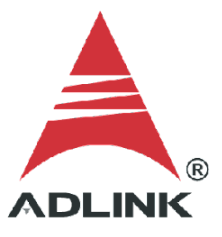

- 1. Log in to the MCM-204 Web Console.
- 2. In the menu, click **System Manager**.

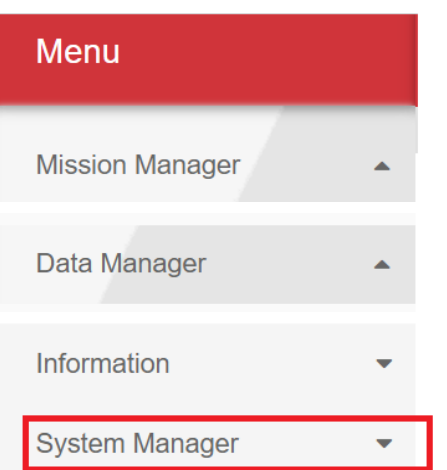

# 3. Click **System Settings**

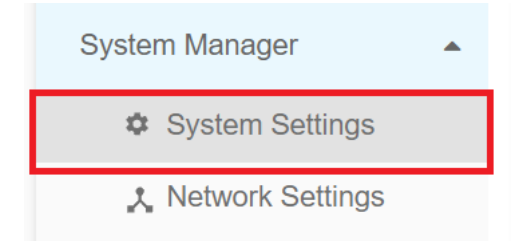

4. Scroll down to the **Customization library Upload** section, then click **Choose File**.

#### **Customization library Upload**

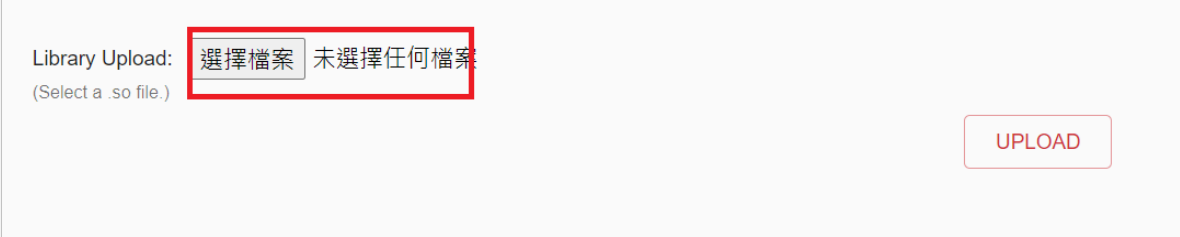

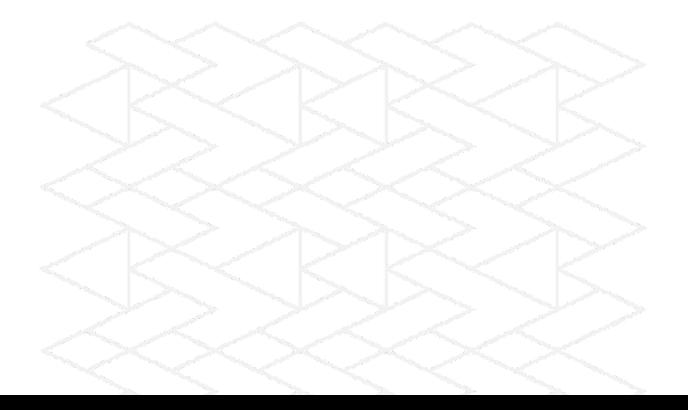

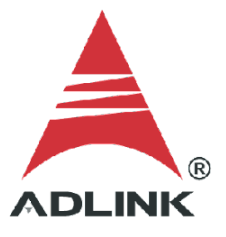

# 5. Select **customAlgo.so**, then click **UPLOAD** to upload the file to the DAQ.

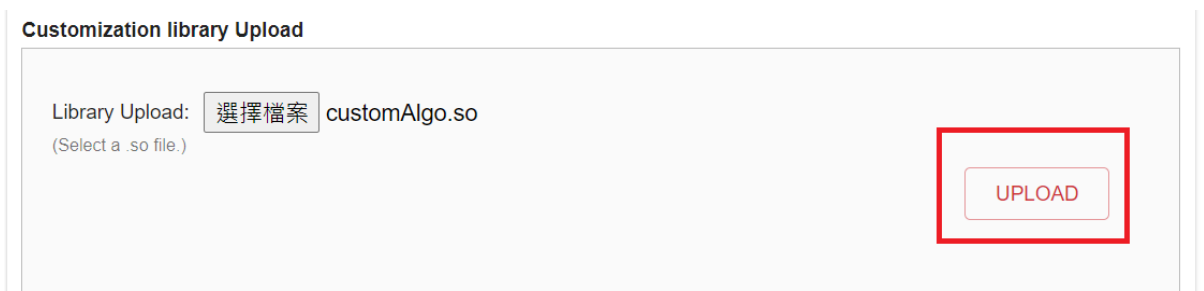

6. Wait about 30 seconds for the upload process to complete.

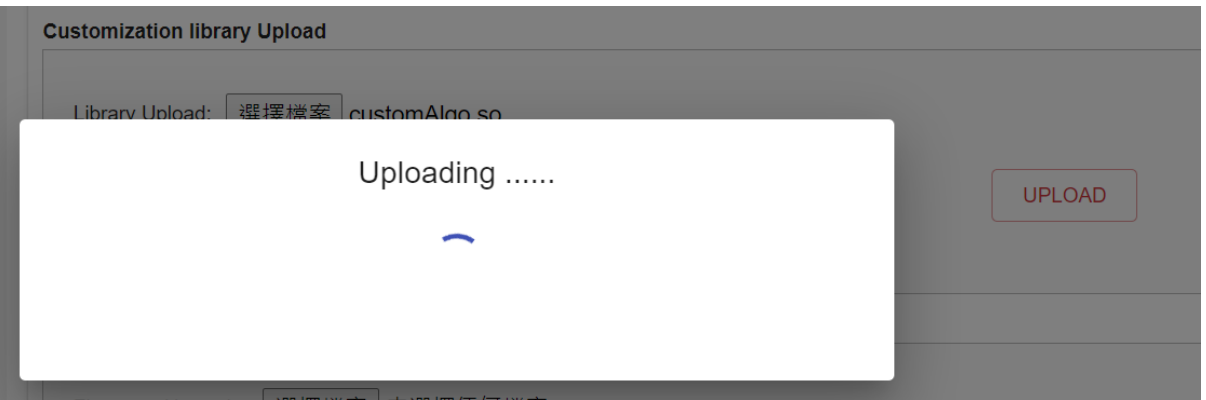

7. Click the link to log in again when prompted.

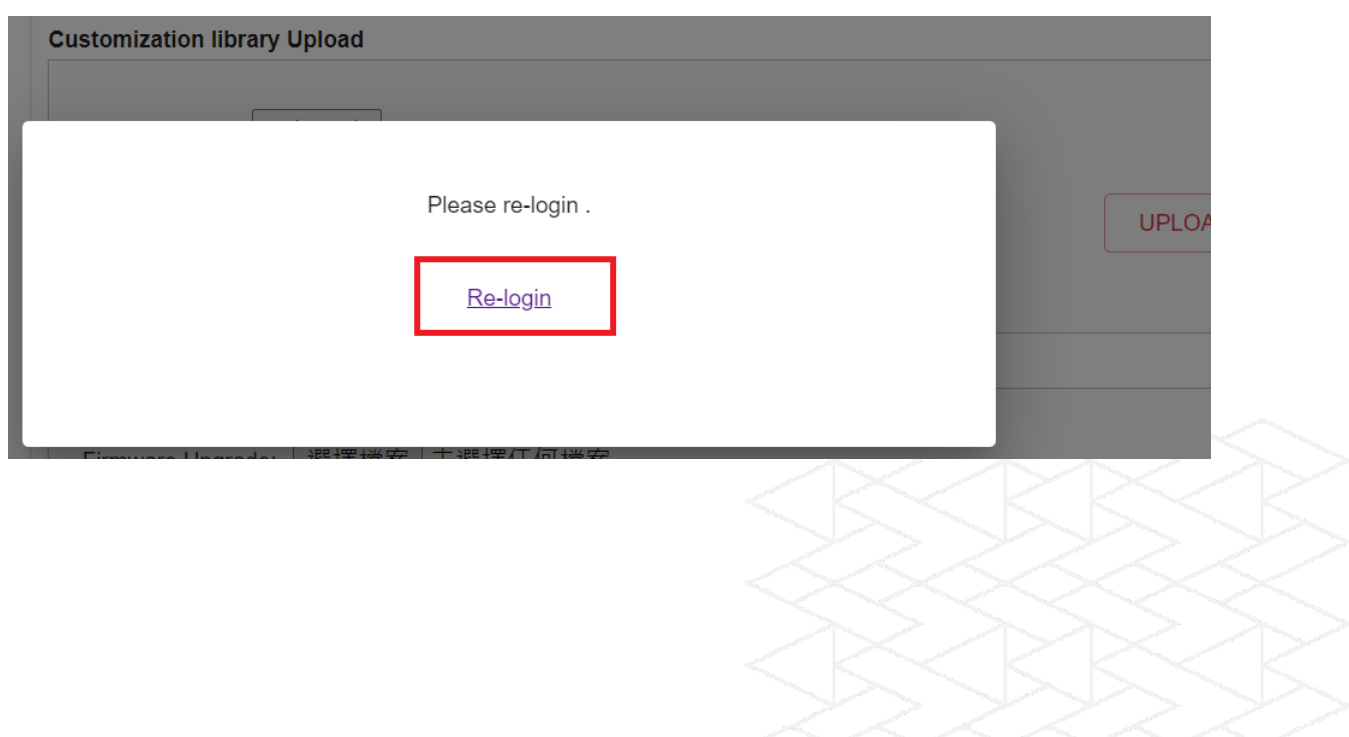

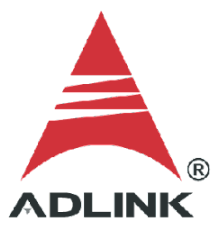

### **Step 5: Configure Analog Input**

As an example, we'll configure settings for AI0.

- 1. Click **Device Settings**.
- 2. Scroll down to the **Channel Config** section.
- 3. Click **AI0 Config** to open the AI0 configuration.
- 4. Check the **Enable the Channel** checkbox.
- 5. Click **ADD DATATYPE**.

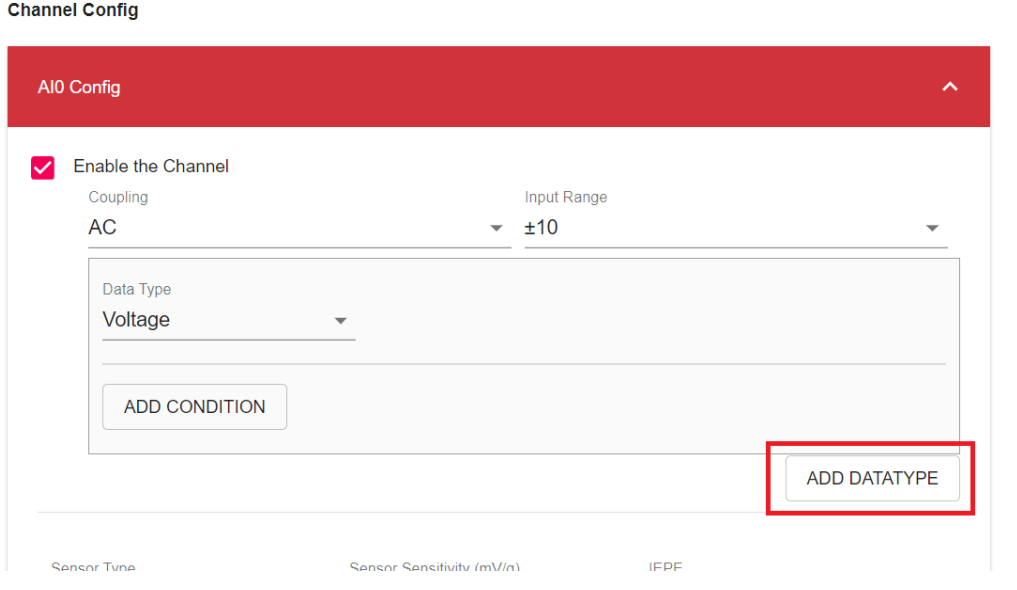

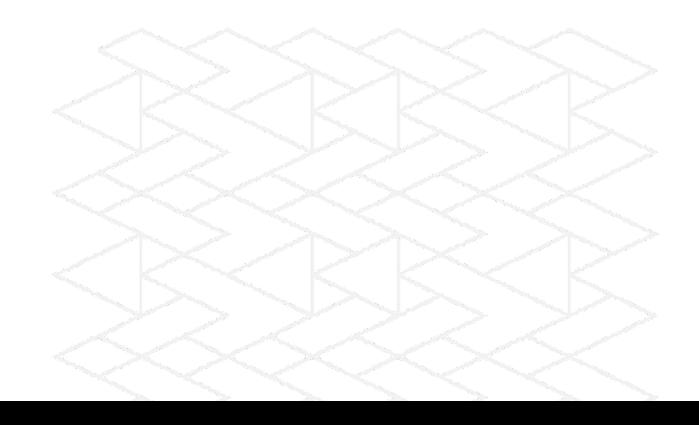

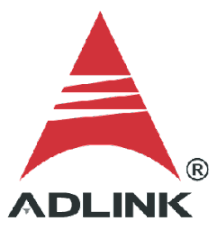

- 6. Set the new condition parameters:
	- For **Date Type**, select **Customization**
	- For **Customization Parameter**, select **rms**

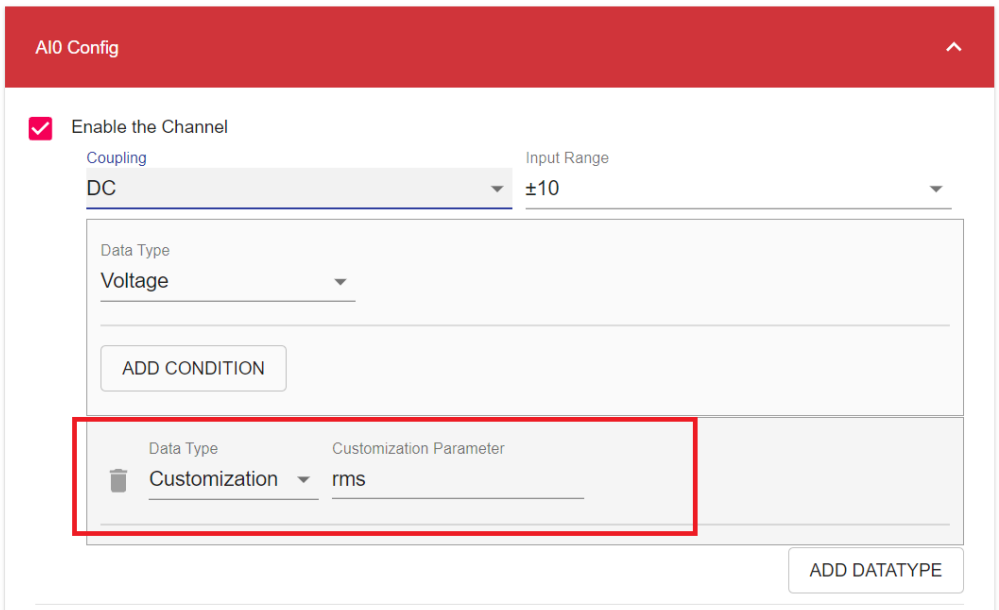

7. Scroll down to the bottom of the page and click **APPLY**.

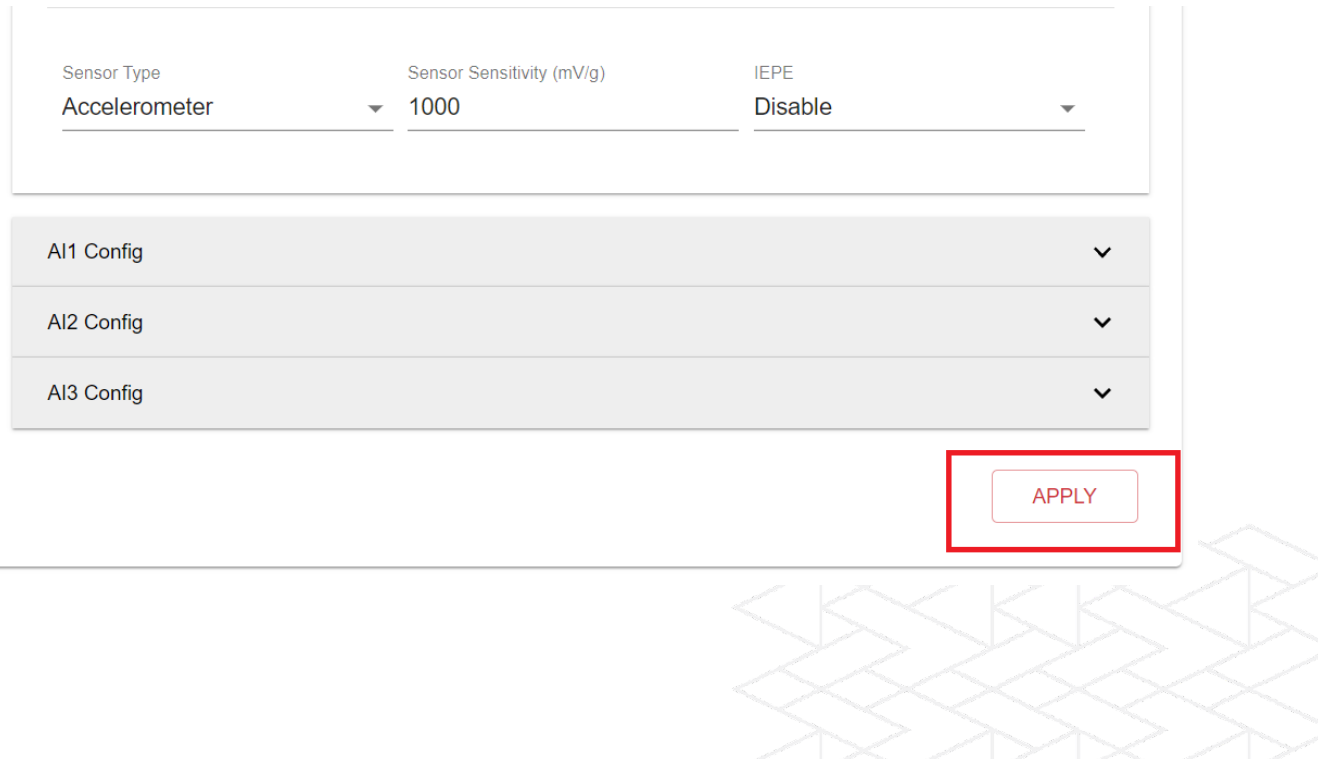

### **Step 6: Check Data**

Click **Data Capture** and the data will display under the **Customization** key in the returned JSON data.

Data In JSON

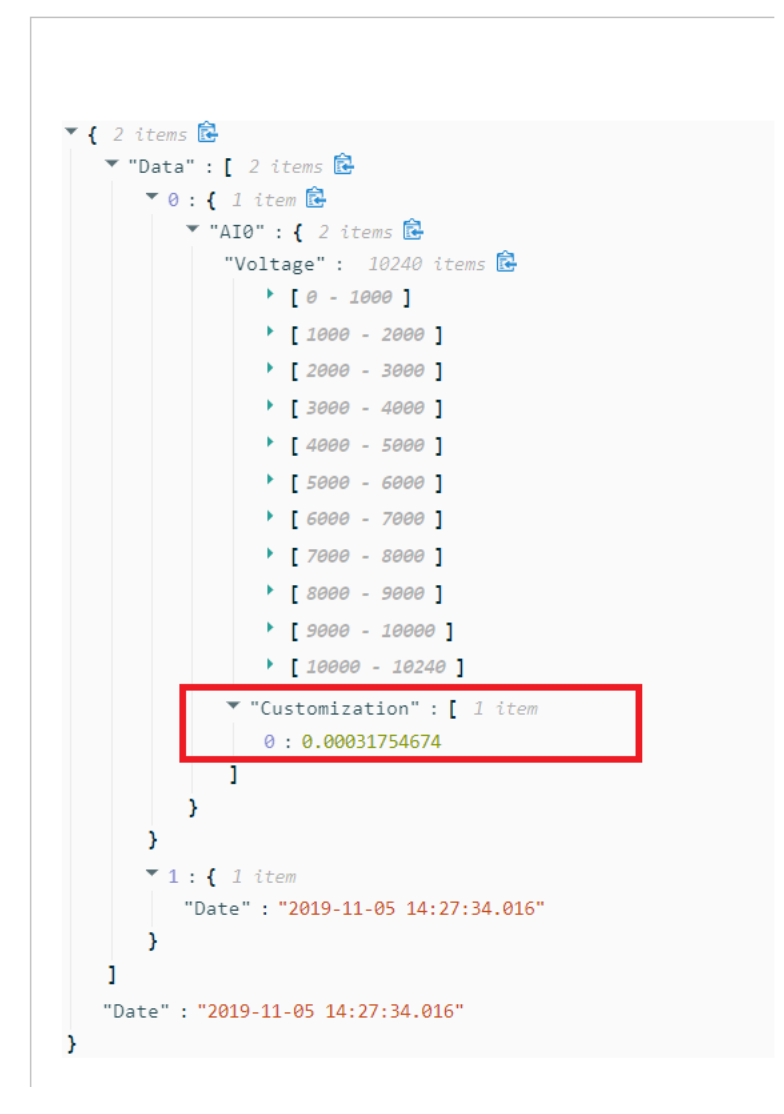

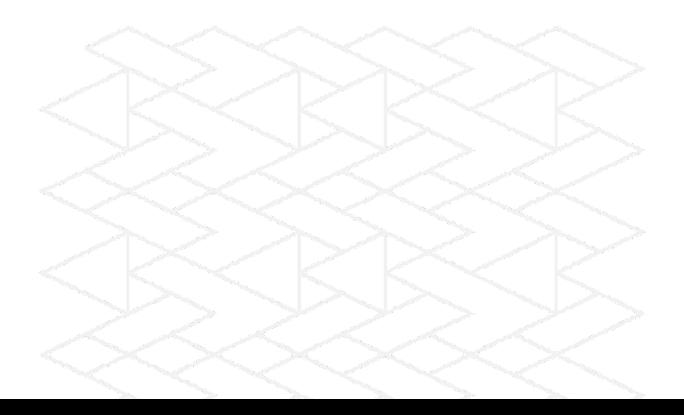